# **How to Get SELENE/Kaguya Data: Terrain Camera**

# NASA PDS Imaging Node Lisa Gaddis (USGS) and Susan LaVoie (JPL)

NAS

**Oct 2010**

- SELENE "Kaguya"
	- **The SELEnological ENgineering Explorer**
		- **Japanese Aerospace Exploration Agency (JAXA) mission to the Moon**
		- **Launched on September 14, 2007**
		- **Lunar impact on June 10, 2009**
	- **Main orbiting satellite at ~100 km altitude & two smaller satellites with 11 scientific instruments in polar orbit**
	- **Major Products:**
		- **Global topographic map of the Moon**
		- **Geophysical and compositional data and discoveries**
		- **Global BxW and color mosaics**
		- **Far side gravity field**
	- **Mission overview and team members**
		- **http://www.kaguya.jaxa.jp/index\_e.htm**

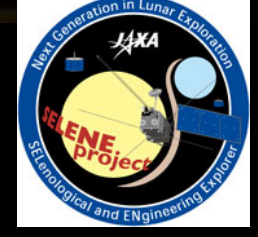

#### SELENE Kaguya's 11 Science Instruments

- **Engineering instruments**
- $\bullet$ **Optical remote sensing instruments, Laser Altimeter**
- **Plus**
	- **High Definition TV Camera**
	- **Two mini-satellites for gravity studies**

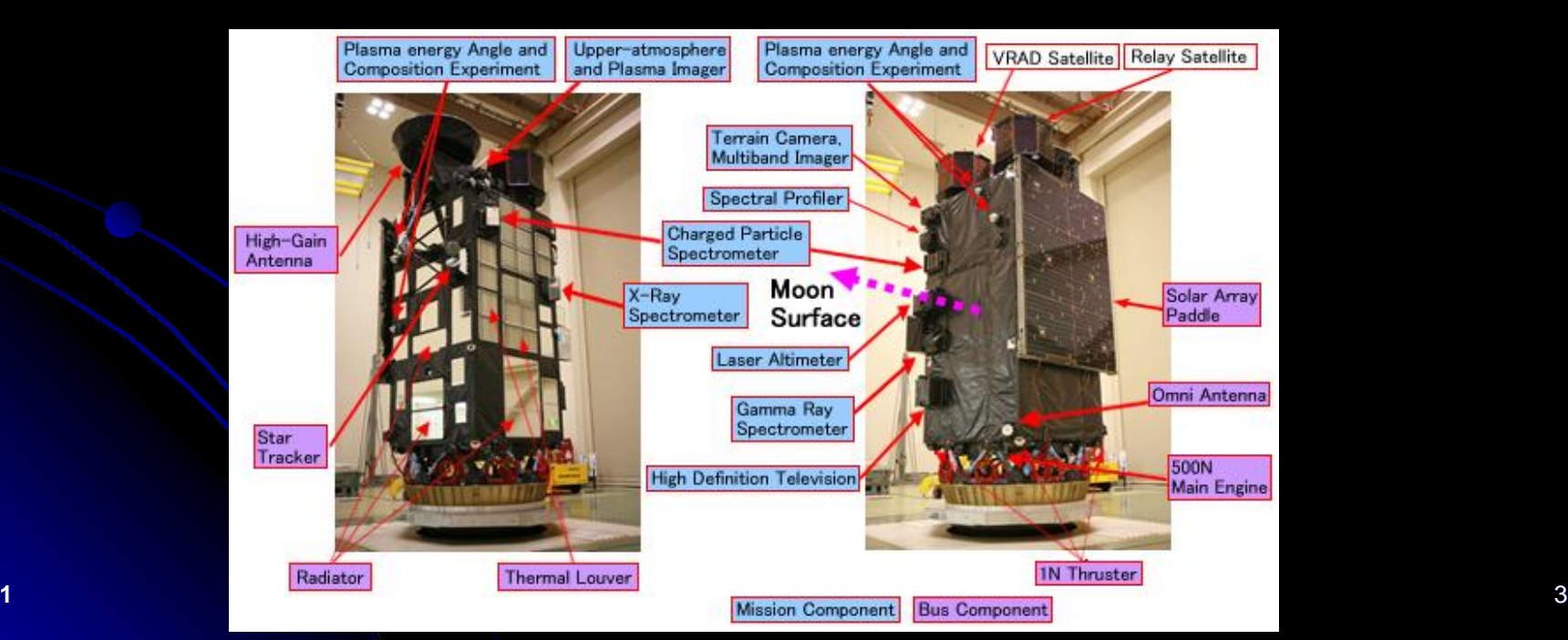

#### SELENE Kaguya's 11 Science Instruments:

- **Optical remote sensing:**
	- **LISM: Terrain Camera (TC), Multiband Imager (MI), Spectral Profiler (SP )**
	- **X-Ray spectrometer (XRS )**
	- **Gamma ray spectrometer (GRS )**
	- **Upper Atmosphere and Plasma Imager (UPI )**
- **Active remote sensing:**
	- **Lunar Radar Sounder (LRS )**
	- **Laser Altimeter (LALT )**
- **Space environment sensors:**
	- **Lunar Magnetometer (LMAG )**
	- **Charged Particle Spectrometer (CPS )**
	- **Plasma energy Angle and Composition Experiment (PACE )**
- **Plus:**
	- **High Definition TV Camera**
	- **Two mini-satellites for gravity field measurements**
		- **Okina (relay satellite or RSAT)**
		- **Ouna (differential VLBI radio source or VRAD)**

- SELENE "Kaguya" Data Archive
	- **Data release status**
		- **Level 2 (L2) products available for nominal period of operation:** 
			- *Dec 21, 2007 to Oct 31, 2008*
		- **L2 products for extended operations phase are scheduled to be released when processing, calibration a& validation are completed**
			- *Nov 1, 2008 to June, 2009*
		- **L2 products are calibrated & validated data in PDS-compatible formats**
		- **Some image products are available in map-projected formats suitable for ingestion with GIS tools**
		- **Raw data are not available through the archive site**
		- **L2 volume is ~50 TB as of summer, 2010**
	- **List of public products:**
		- **[https://www.soac.selene.isas.jaxa.jp/archive/help/en/KAGUYA\\_produc](https://www.soac.selene.isas.jaxa.jp/archive/help/en/KAGUYA_product_list_public_en.pdf)  [t\\_list\\_public\\_en.pdf](https://www.soac.selene.isas.jaxa.jp/archive/help/en/KAGUYA_product_list_public_en.pdf)**
	- **Data Product format description: LISM and SPICE**
		- **https://www.soac.selene.isas.jaxa.jp/archive/help/en/LISM-SPICE\_Format\_en\_V01.3.pdf**
	- **Data Archive Site:**
		- **<https://www.soac.selene.isas.jaxa.jp/archive/index.html.en>**
		- $\bullet$ **Users can search and download L2 data via Web browser**

#### SELENE "Kaguya" Data Archive: Terrain Camera

- **Data products**
	- **LISM standard products**
		- **TC\_Morning\_MAP**
		- **TC\_Evening\_MAP**
		- **DTM\_TCOrtho**
	- **Higher-level, map-projected products**
		- **TCOrtho\_MAP, TCOrtho\_MAP\_S (special team product)**
		- **DTM\_MAP, DTM\_MAP\_S**
		- **DTM\_TCOrtho\_S**

 *This tutorial provides examples of downloading and simple processing of terrain camera map-projected image mosaics*

**Data Product format description: LISM and SPICE**

- **[https://www.soac.selene.isas.jaxa.jp/archive/help/en/LISM-](https://www.soac.selene.isas.jaxa.jp/archive/help/en/LISM-SPICE_Format_en_V01.3.pdf)[SPICE\\_Format\\_en\\_V01.3.pdf](https://www.soac.selene.isas.jaxa.jp/archive/help/en/LISM-SPICE_Format_en_V01.3.pdf)**
- **See table 2-1**

#### **Kaguya Archive:**

#### **Data processing levels**

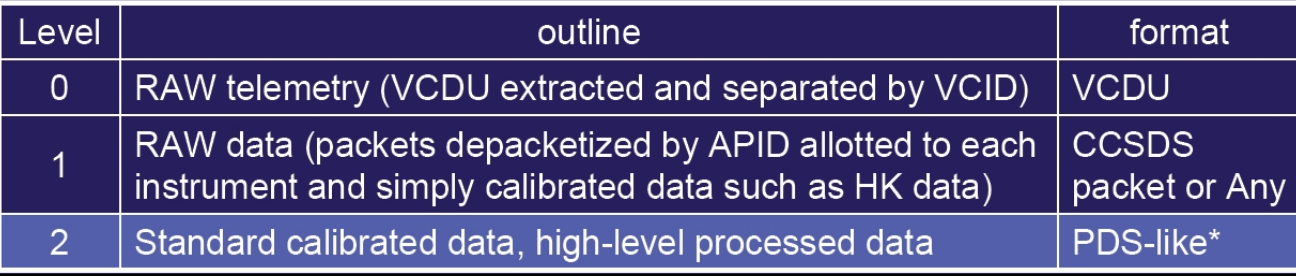

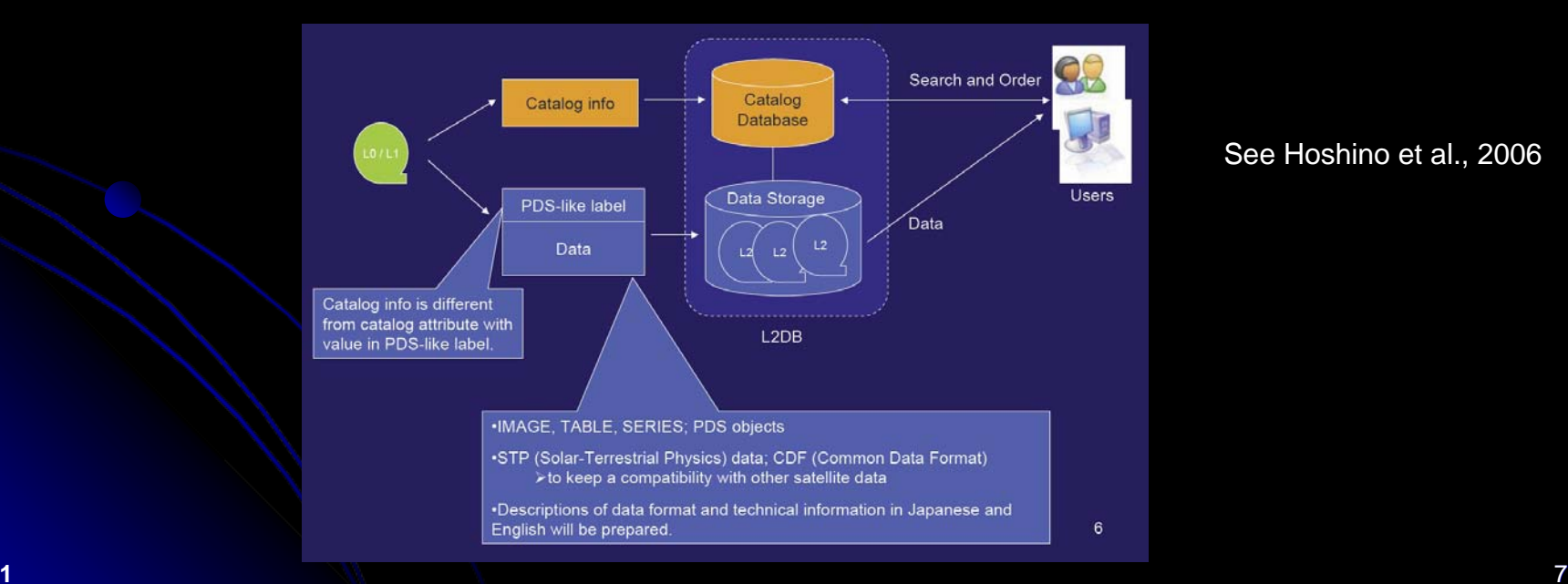

See Hoshino et al., 2006

#### $\bullet$ **Kaguya Archive:**

- **SELENE label is a PDS-like label**
	- **Text file**
	- $\Box$ **Described in Object Definition Language (ODL)**
- $\bullet$  **Differences between SELENE label from a standard PDS label**
	- **Data can be understood by the descriptions of data format and technical information such as 'volinfo.txt' and 'calinfo.txt'**
	- $\bigcirc$ **Refers to PDS Standards Reference v. 3.5 (not latest version)**
	- $\bullet$ **Required PDS label elements not fully incorporated**

 $\bullet$ **Product\_ID, Instrument\_host\_name, etc. not included**

 **Some unique words not included in PDS Data Dictionary are part of SELENE PDS-like label to improve data accessibility**

**Illumination\_condition, etc.**

#### **• SELENE/Kaguya Data Archive: Page 1**

#### $\bullet$ **https://www.soac.selene.isas.jaxa.jp/archive/index.html.en**

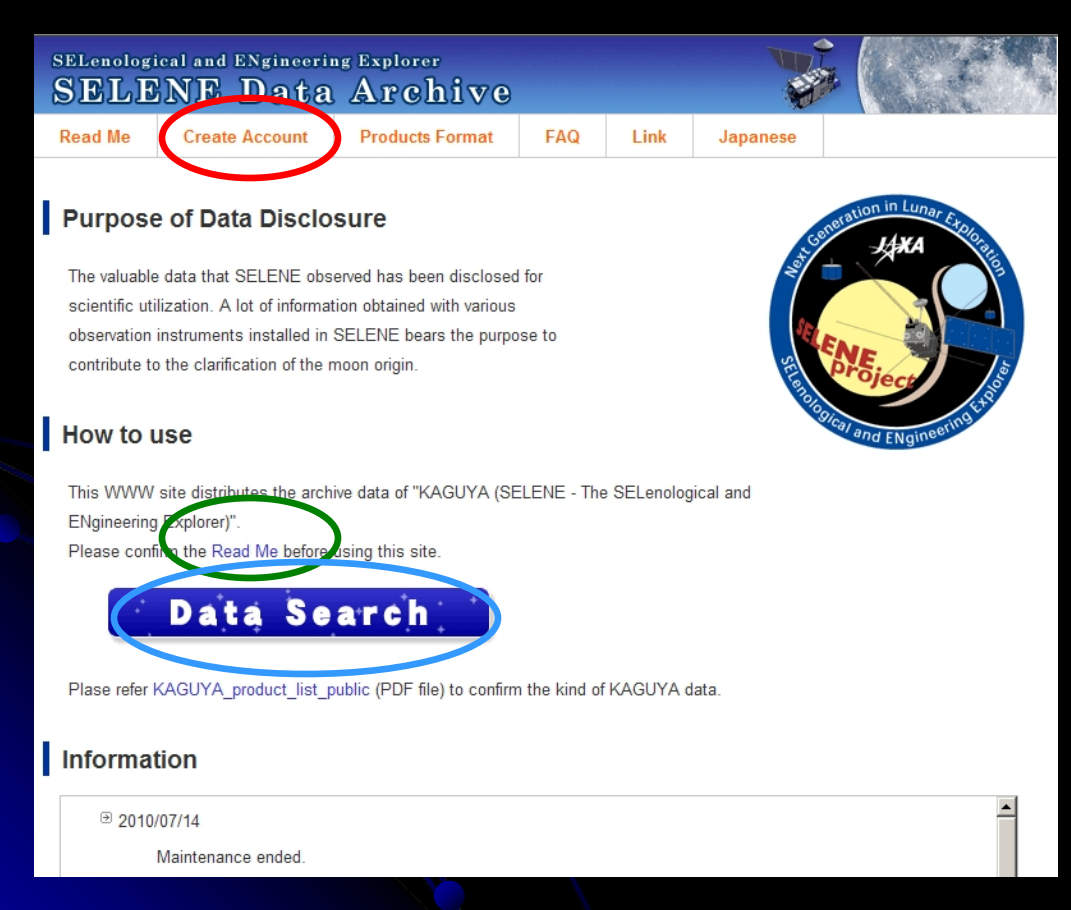

(1) Create an account *(email response takes only a few minutes)*

> (2) View "Read Me" for information ondata usage and disclosure policy

(3) Click on "Data Search" to start the search process

#### SELENE/Kaguya Data Archive: Page 2

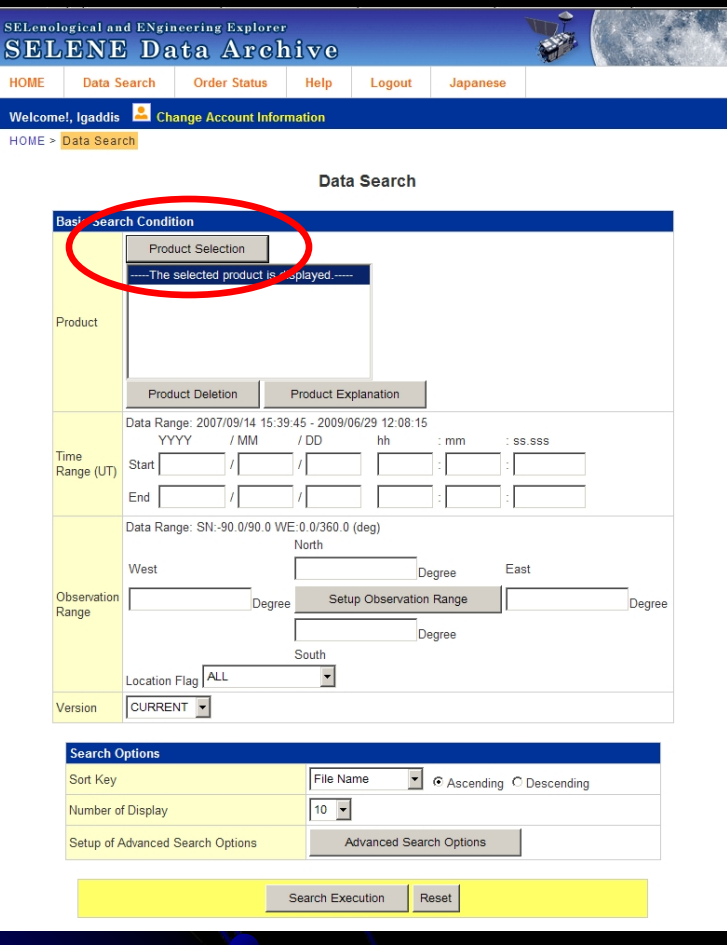

Click on "Product Selection" toget started identifying desired products

A new "Product Selection" pop-up window will come up

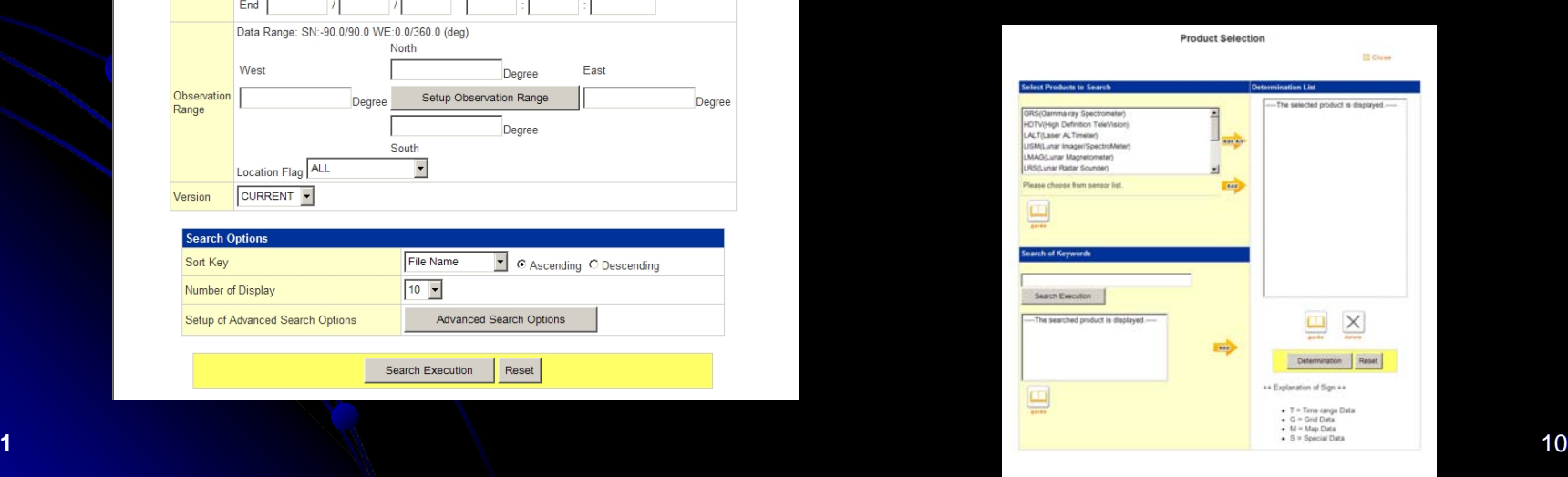

#### SELENE/Kaguya Data Archive: Page 3

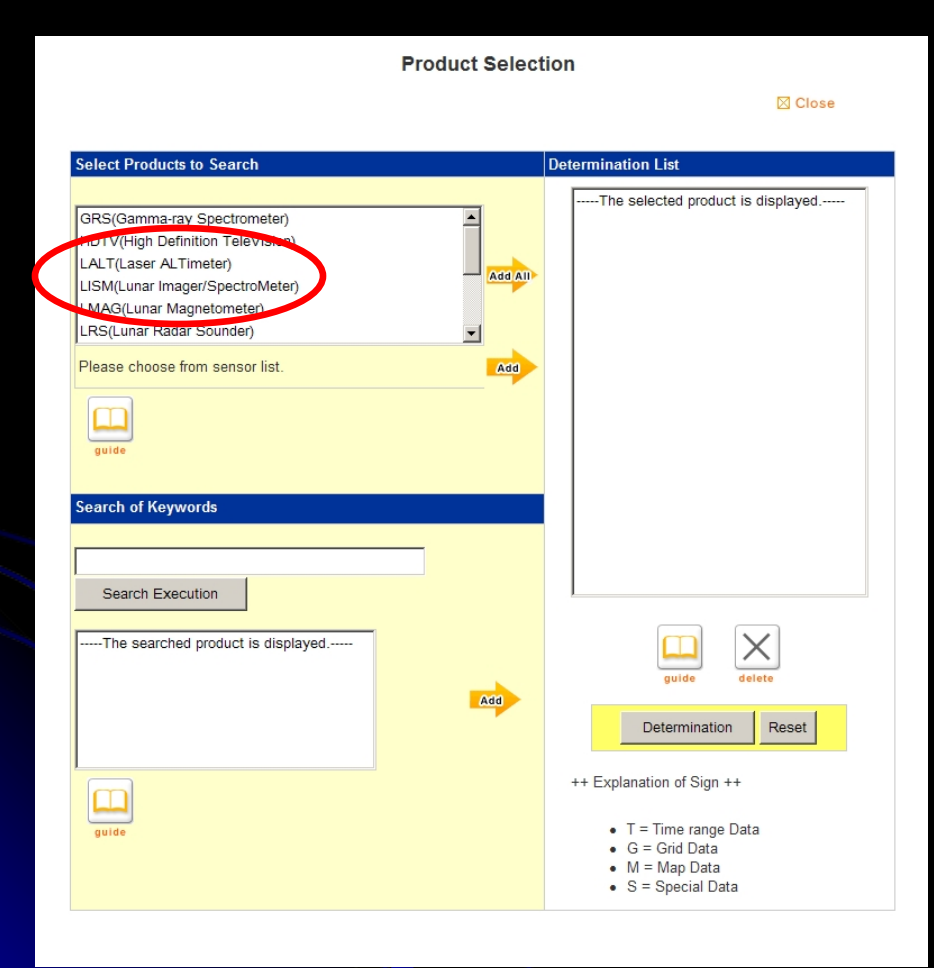

For Terrain Camera data, click onLISM (Lunar Imager/SpectroMeter)

Wait a second or two…

#### SELENE/Kaguya Data Archive: Page 4

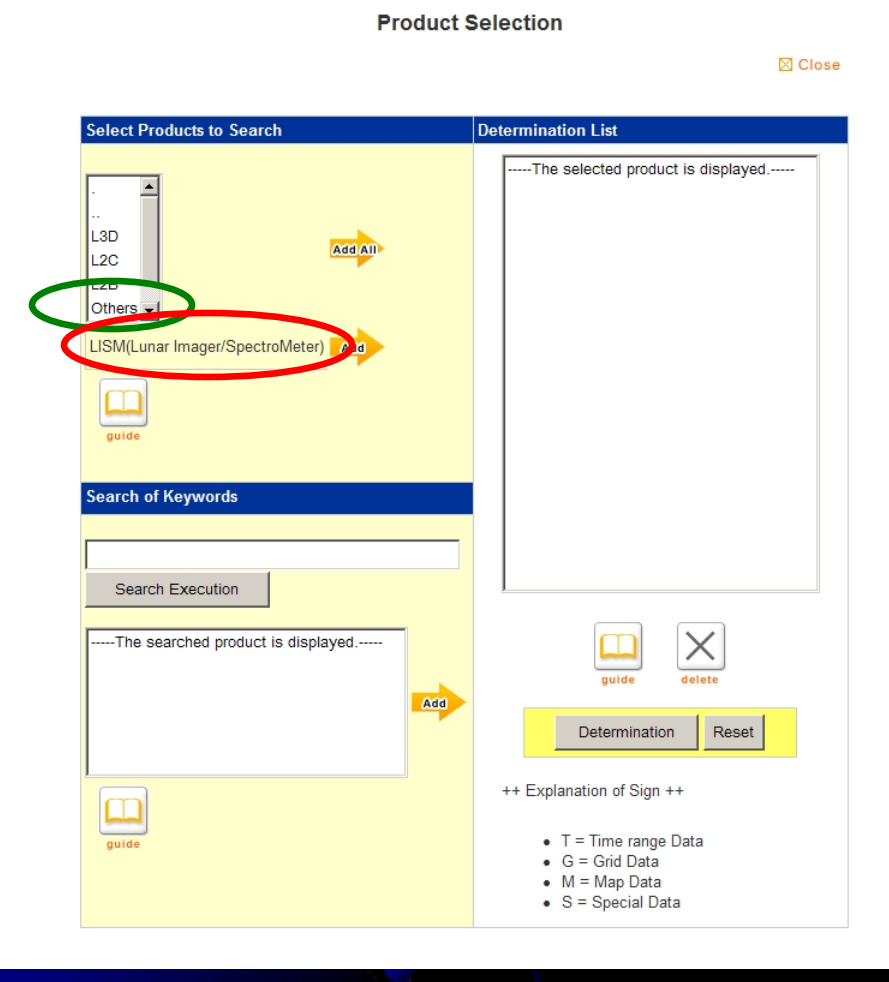

#### You'll see "LISM" appear here

then

Click on "MAP" toidentify map-projected image mosaic ("MAP") products

#### SELENE/Kaguya Data Archive: Page 5

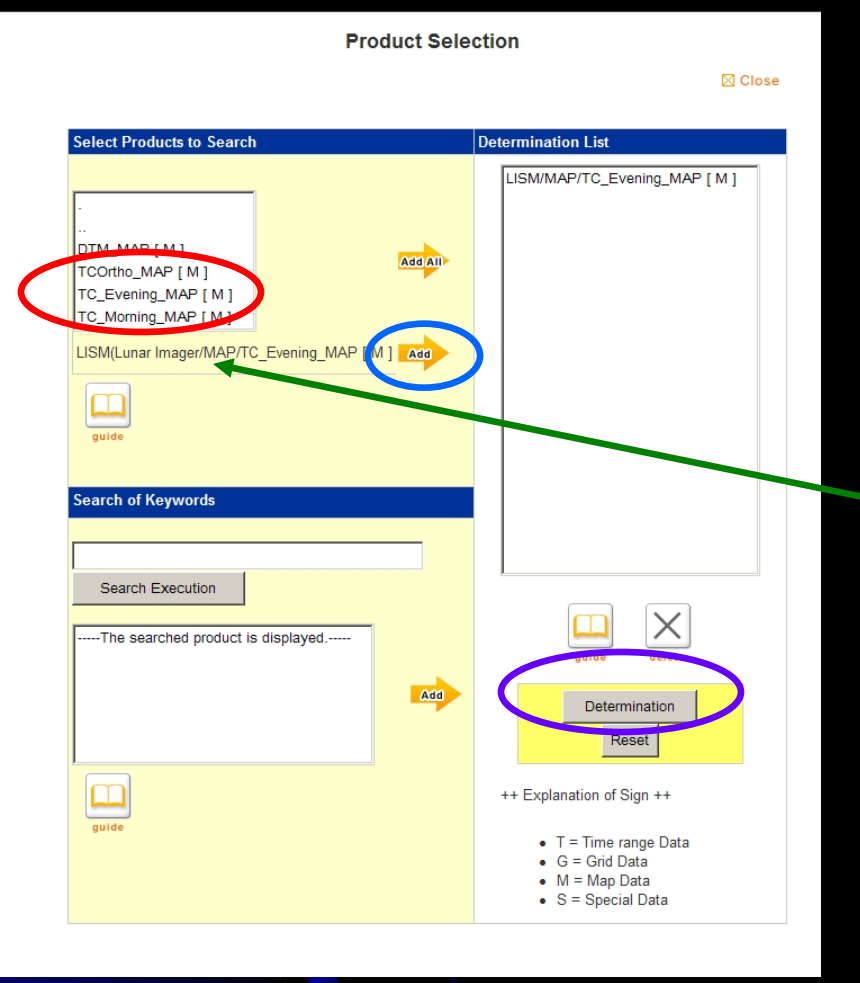

Click on "TC\_Evening\_MAP" or "TC\_Morning\_MAP" to select "evening" (low sun) or "morning" (high sun) image

Wait a second or two…

You'll see this line change to include the new products

then

Click on yellow "Add" arrow

then

Click on "Determination"

#### SELENE/Kaguya Data Archive: Page 6

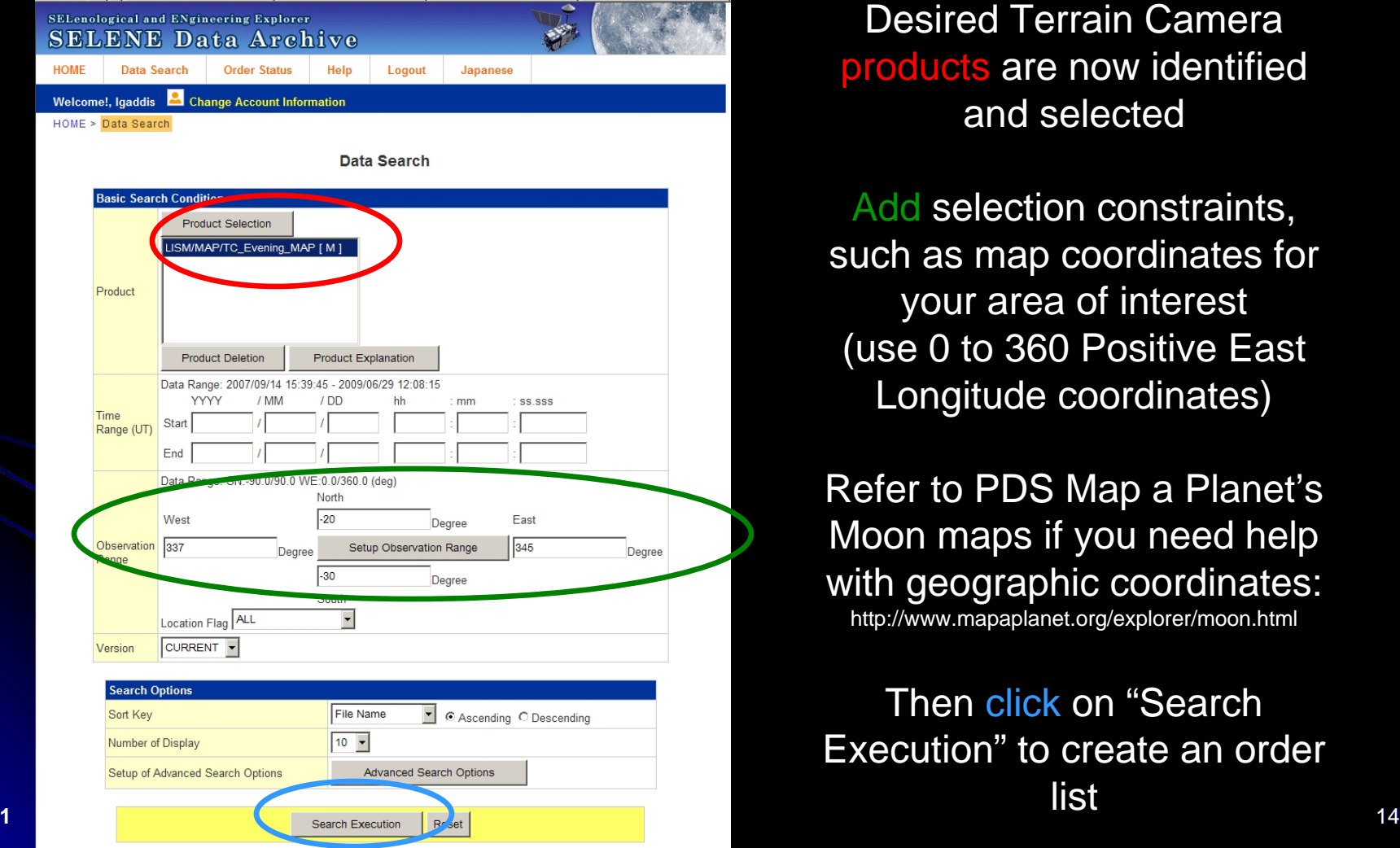

Desired Terrain Camera products are now identified and selected

Add selection constraints, such as map coordinates for your area of interest (use 0 to 360 Positive East Longitude coordinates)

Refer to PDS Map a Planet's Moon maps if you need help with geographic coordinates: http://www.mapaplanet.org/explorer/moon.html

Then click on "Search Execution" to create an order list

#### SELENE/Kaguya Data Archive: Page 7

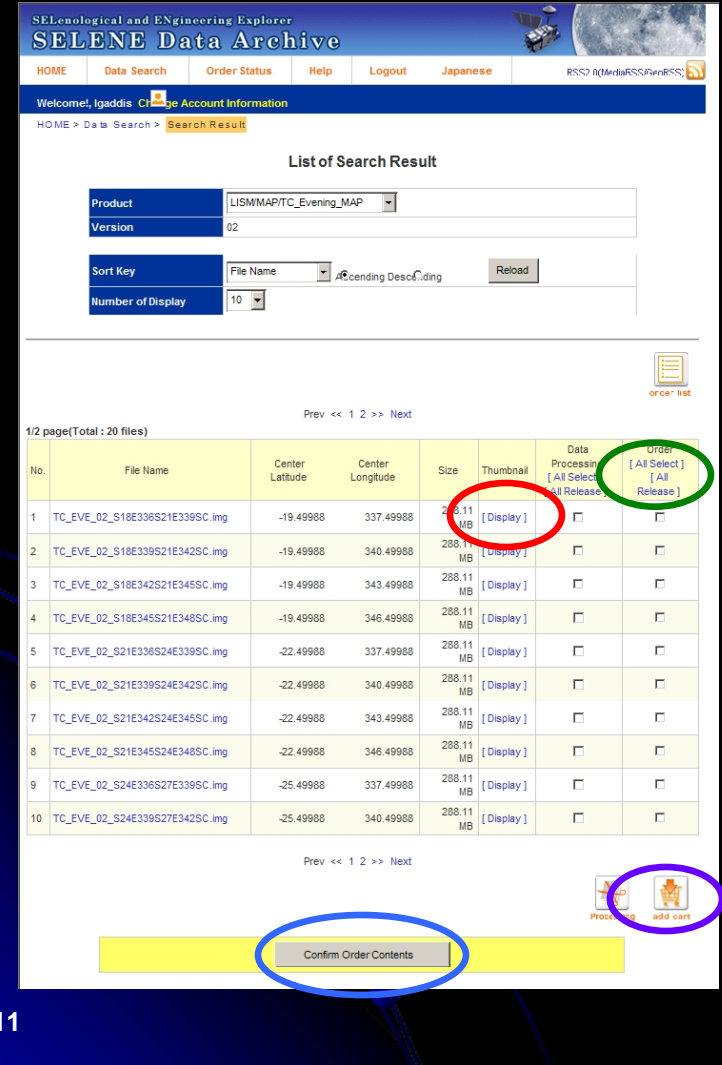

**Jan 2011** 

Click on "[Display]" to view a thumbnail copy of an image

Click on "All Select" if you like what you see

Click on 'add cart' to create an order list

Click on "Confirm Order Contents" to show list of selected products

*You may have more than a single page listing of products. If so, you'll need to do these steps for each page.* 

 15 *need to break up your image list into multiple You are limited to 100 files and a 3 GB size limit for each order. If you exceed this, you'll orders.*

#### SELENE/Kaguya Data Archive: Page 8

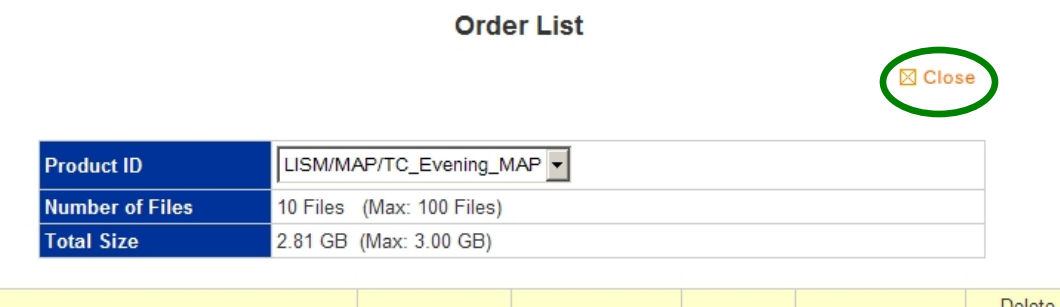

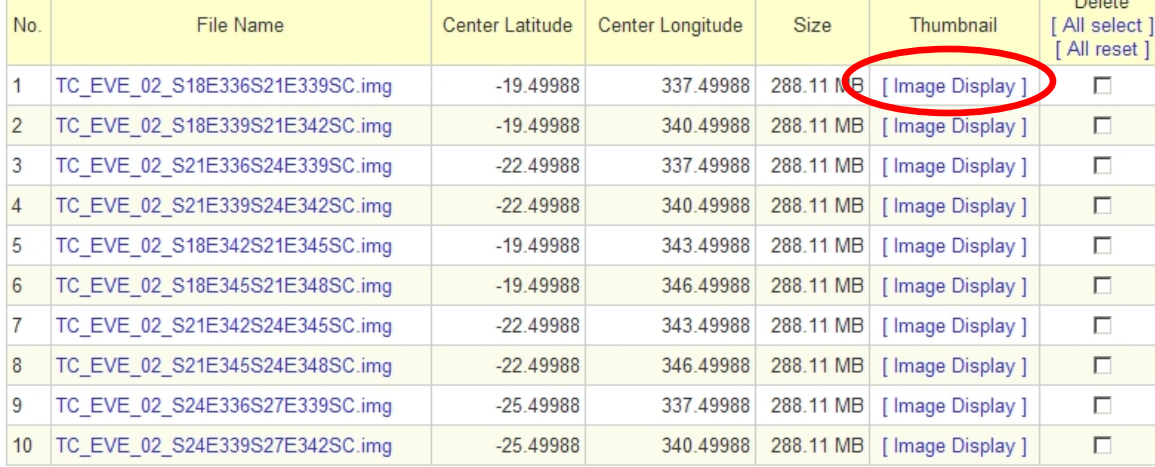

Review order list, delete any undesired products

Click on "[Image Display]" to view Thumbnail images

Click on 'Close' to go back to order page

delete from order list

#### SELENE/Kaguya Data Archive: Page 9

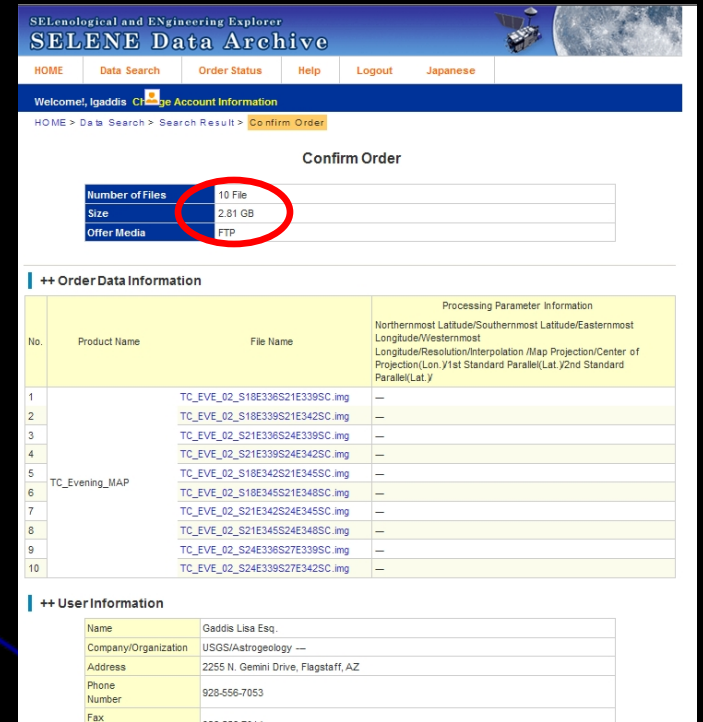

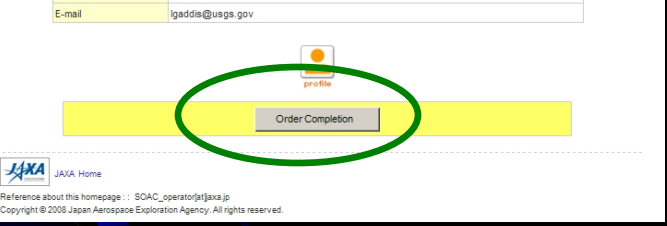

928-556-7014

Numbe

Note that the file number (<100) and size (3 GB) limits have not been reached for this order.

Click on "Order Completion" to submit your order.

> Be sure your contact information is current!

#### **• SELENE/Kaguya Data Archive: Page 10**

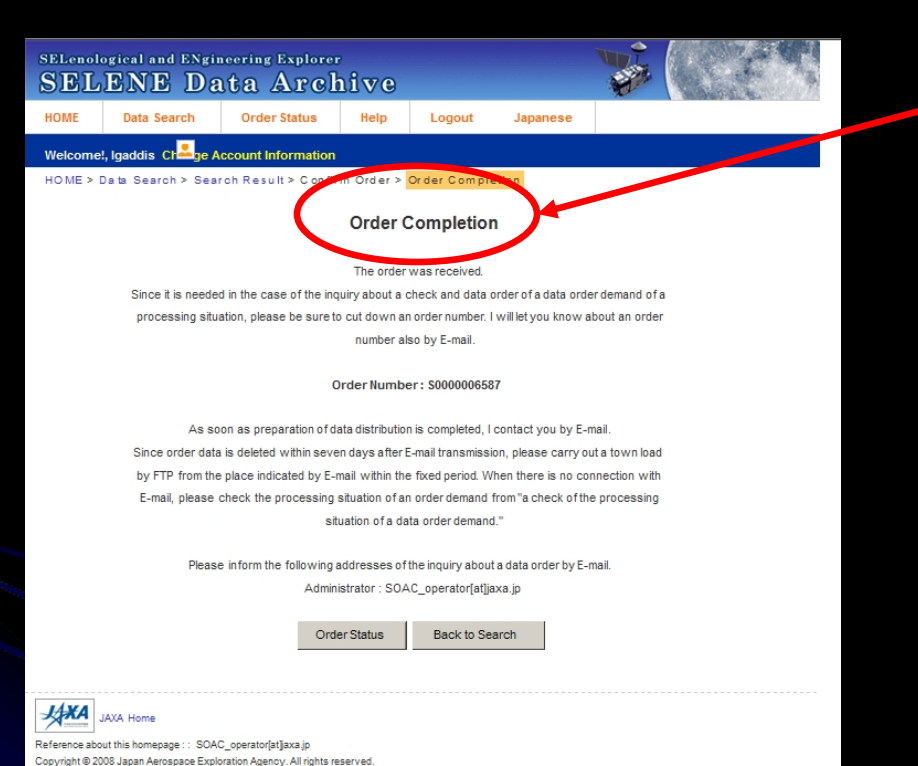

You'll see an "Order Completion" page in response to your order. Use the order number to track your order.

Recall that you can only order up to **3 GB** of data in a single request. (This limit may vary over time.)

You may need to submit multiple orders.

You have only 3 days to retrieve your data!

#### $\bullet$ SELENE/Kaguya Data Archive : Email Confirmation 1

[S0000006587] Order information SOAC\_operator to: lgaddis

07/16/2010 01:33 PM **Show Details** 

Dear, Lisa Gaddis

Thank you for your ordering SELENE products as the following number.

 $order number$ : \$0000006587

We are going to announce about downloading data by next E-mail to you.

You can check the status of processing by "Order status" in following site in anytime.

https://www.soac.selene.isas.jaxa.jp/archive/

If you have questions about our ordering service, Please contact SOAC operator@jaxa.jp with the order number.

Thank you.

You'll receive an email confirmation of your order. Check the order number to be sure you know which data are included.

If you submitted multiple orders, then you'll receive multiple emails for confirmation.

#### $\bullet$ SELENE/Kaguya Data Archive: Email Confirmation 2

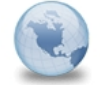

[S0000006494] Preparation completed SOAC operator to: lgaddis

Dear, Lisa Gaddis

You can download by FTP from following URL now.

Order ID : S0000006494 Files : MVA 2B2 01 02033N109E3489.sl2

MVA 2B2 01 02033N115E3490.sl2 MVA 2B2 01 02033N120E3490.sl2 MVA 2B2 01 02033N126E3490.sl2 MVA 2B2 01 02033N132E3490.sl2 MVA 2B2 01 02033N137E3490.sl2

…MVA\_2B2\_01\_02363N026E3532.sl2 MVA 2B2 01 02363N031E3532.sl2 *<u>A CONTRACTOR DE MARCELLAN DE MARCELLAN</u>CE EN 1999, EN CONTRACTOR DE MARCELLAN DE MARCELLAN DE MARCELLAN DE MARCELLAN DE MARCELLAN DE MARCELLAN DE MARCELLAN DE MARCELLAN DE MARCELLAN DE MARCELLAN DE MARCELLAN DE MARCELLA* MVA\_2B2\_01\_02363N043E3533.sl2 ftp://ftp.soac.selene.isas.jaxa.jp/xZxEvekcQRU \* Please download them within 7 days. The s12 file is compressed by tar. Please uncompress and use. Example unix tar xvf dddd.sl2 dddd.sl2 : Acquisition file name windows Please change the extension of the file .sl2 to .tar. dddd.sl2 --> dddd.tar dddd.sl2 : Acquisition file name Afterwards, please develop whth the decompression software. If you have questions about our ordering service, Please contage SOAC operator@jaxa.jp with the order number.

When data for your order are available, you'll receive an email with a list of files delivered and an ftp address from which files can be downloaded.

You have only 3 days to retrieve your order!

**Note** email address for system operator if you have questions:

SOAC\_operator@jaxa.jp

#### SELENE/Kaguya Data Archive: Data Retrieval

- $\bullet$  On <sup>a</sup> linux system, you can use <sup>a</sup> tool like 'wget' to retrieve files from ftp site, for example (where <u>[ftp://ftp.soac](ftp://ftp.soac/)</u>... is the link from the delivery email):
	- $\bigcirc$ wget -np -r [ftp://ftp.soac.selene.isas.jaxa.jp/8s9Hy3IG\\_Tg/\\*](ftp://ftp.soac.selene.isas.jaxa.jp/8s9Hy3IG_Tg/*)
- $\bullet$ On <sup>a</sup> PC or Mac, use Filezilla or one of many other freeware ftp utilities

#### $\bullet$ SELENE/Kaguya Data Archive: Decompression

- $\bullet$  On <sup>a</sup> linux system, rename ('mv' for move) and then uncompress or 'tar' the files (where 'file' is the downloaded filename)
	- $\bullet$ mv file.sl2 file.tar
	- $\bullet$ tar ‐xvf file.tar
- $\bullet$  The result will include file.ctg, file.jpg, and file.img files.
	- О Use 'more file.img' to view the number of lines and samples ('line\_samples'), map projection, location, etc.
- $\bullet$  Using USGS ISIS3 on <sup>a</sup> linux or Mac system, run 'kaguyatc2isis' to import the image file  $\bullet$ kaguyatc2isis from=file.img to=file.cub
- $\bullet$ In ISIS3, run 'qview' to view the image file
- $\bullet$ For more information on ISIS3, see http://isis.astrogeology.usgs.gov/index.html

#### • Sample Kaguya Terrain Camera image tile:

- $\bullet$ 12288 x 12288 pixels
- $\bullet$ Terrain Camera, evening illumination
- $\bullet$  TC\_EVE\_02\_N12E351N09E354SC
	- $\bullet$  File name describes latitude and longitude of geographic bounding box

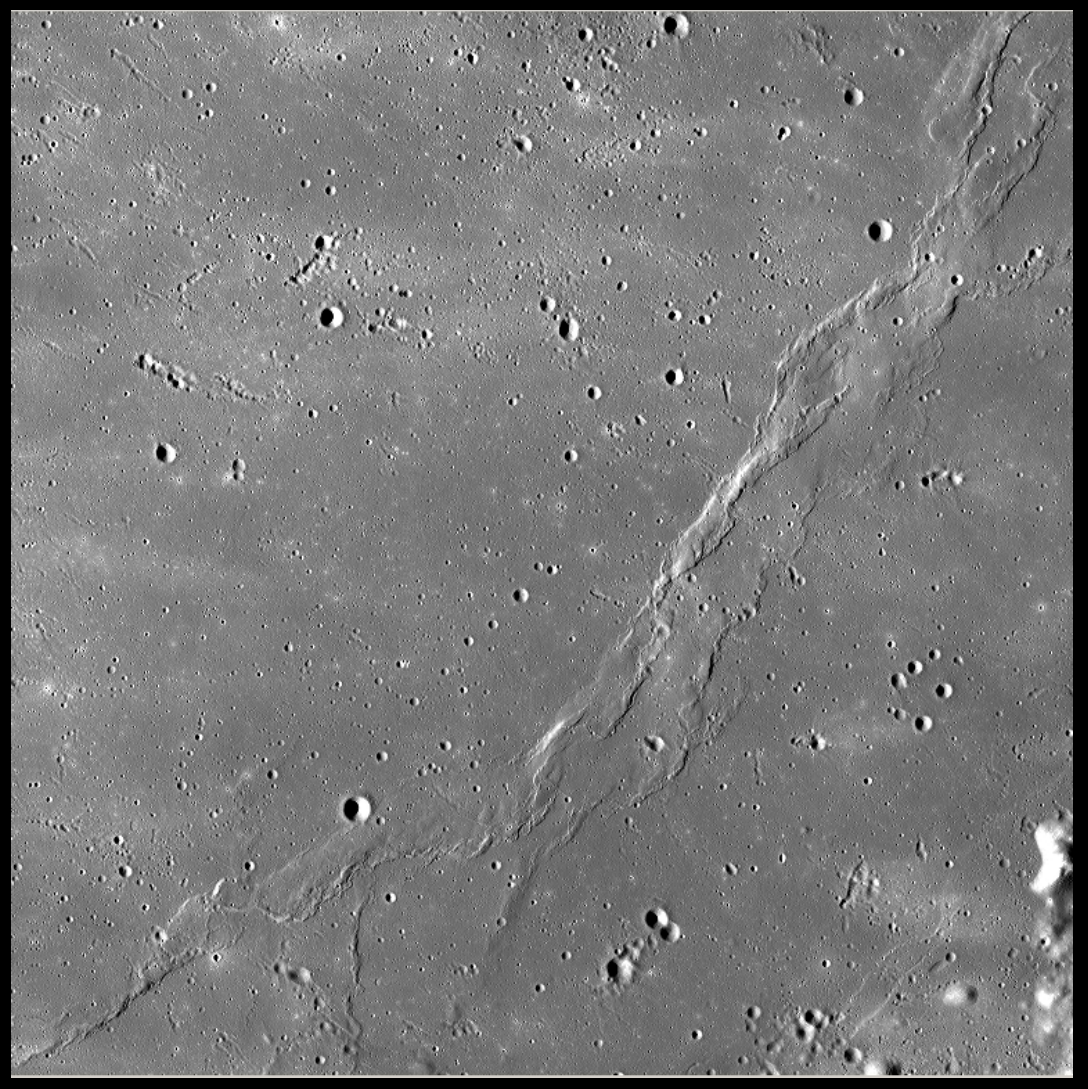

 $\Box$  $\times$ 

#### • Sample Kaguya Terrain Camera image tile label:

- $\bullet$ TC\_EVE\_02\_N12E351N09E354SC
- $\bullet$ lines=12288, samples=12288
- $\bullet$ 16-bit (signed word)
- $\bullet$ Simple Cylindrical map projection
- $\bullet$ Pixel resolution=7.403 m/pixel
- $\bullet$ Scale =4096 pixels/degree

<mark>း</mark> [screen 0: tcsh] Dbject = IsisCube  $Object = Core$  $\bar{s}$ tartByte = 65537  $=$  Tile Format TileSamples = 128  $TileLines = 128$  $Group = Dimensions$  $Samples = 12288$  $Lines = 12288$  $Bands = 1$ End Group  $Group = \text{pixels}$ = SignedWord Type  $ByteOrder = Lsb$  $Base = -1.65340831304039e-17$ Multiplier = 2.0e-05 End Group End Object  $Group = Archive$ DataSetId  $= TC$  MAP ProducerId  $= L \overline{15M}$ = TC EVE 02 N12E351N09E354SC ProductId ProductVersionId =  $02$ InstrumentName = "Terrain Camera" InstrumentId  $= MOON$ TargetName End Group Group = Mapping ProjectionName = SimpleCylindrical  $= 0.000000000 < deg$ CenterLongitude TargetName  $=$  Moon EquatorialRadius =  $1737400.0$  <meters> PolarRadius = 1737400.0 <meters> LatitudeType  $=$  Planetocentric LongitudeDirection = PositiveEast  $LongitudeDomain = 360$ MinimumLatitude  $= 9.00024414$ MaximumLatitude  $= 12.0$ MinimumLongitude  $= 351.0$ MaximumLongitude  $= 353.99975586$ UpperLeftCornerX UpperLeftCornerY = 363868.5545 <meters> PixelResolution = 7.403 <meters/pixel> Scale = 4096.0 <pixels/degree> End Group End Object  $2b$ ject = Label Bytes =  $65536$ End Object Object = History  $Name = IsisCube$  $StartByte = 302055425$ Bytes  $= 574$ End\_Object %)ect = OriginalLabel  $Name = IsisCube$ 1 and  $\sim$  24  $\sim$  24  $\sim$  25  $\sim$  25 End Object  $-$ More $-$ (0%)

#### Software for viewing & processing Kaguya data:

#### **View images:**

#### LISM Data Viewer (beta version)

- Windows OS only
- [http://www.mss.co.jp/technology/LISM\\_Data\\_Viewer\\_Download\\_E.htm](http://www.mss.co.jp/technology/LISM_Data_Viewer_Download_E.htm)

#### Software for viewing & processing Kaguya data:

### **View images:**

#### Kaguya 3D GIS ("Kaguya 3D Moon NAVI")

- Windows, Mac OS X
- http://wms.selene.jaxa.jp/3dmoon\_e/index\_e.html
- $\bullet$ Based on NASA World Wind (Java)

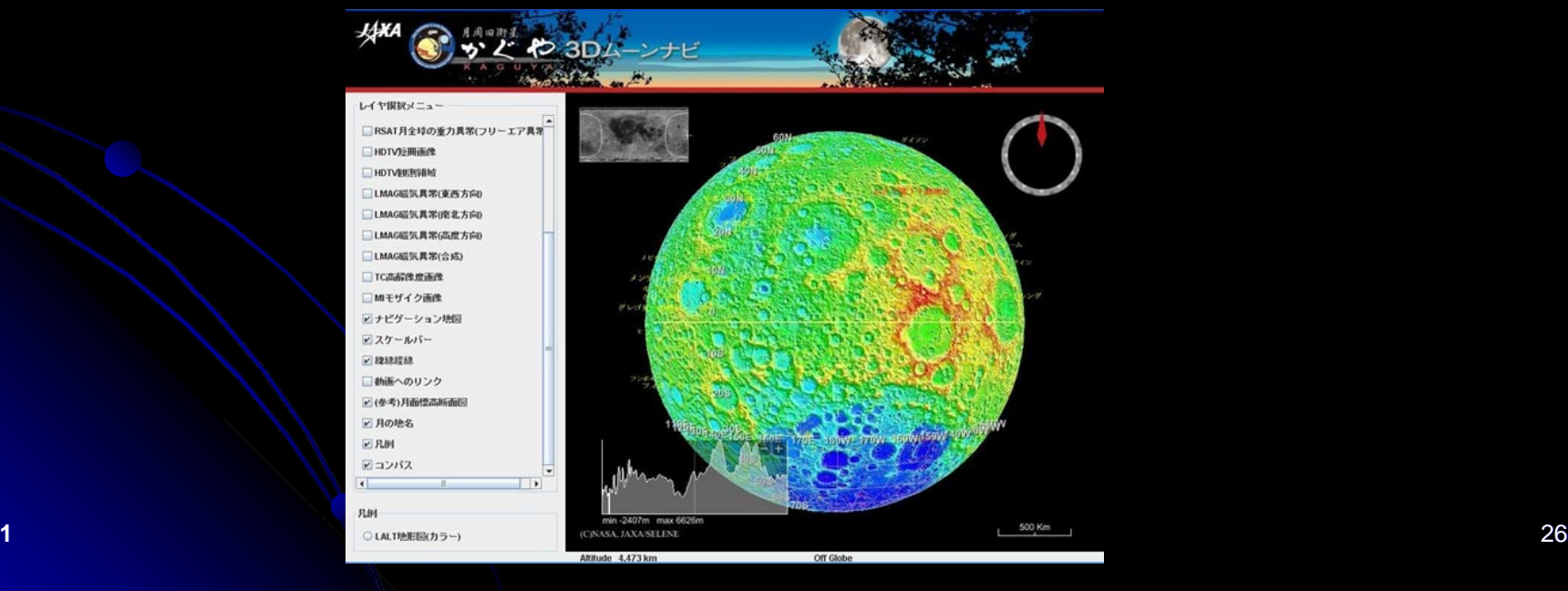

- Software to View and/or Process Data for the Moon
	- $\bullet$  **NASAView**
		- **PDS: [http://pds.jpl.nasa.gov/tools/software\\_download.cfm](http://pds.jpl.nasa.gov/tools/software_download.cfm)**
	- **ISIS**

#### **USGS: <http://isis.astrogeology.usgs.gov/>**

- ISIS3 enables Kaguya TC image ingestion using 'kaguyatc2isis'
- $\bullet$ Get and install the software, run ISIS3, then run pds2isis on .img files
- О See ISIS Web site for instructions and a menu of programs
- О If you have ISIS-related questions or comments, submit them to the ISIS Support board:
	- $\bullet$ https://isis.astrogeology.usgs.gov/IsisSupport/
- **VICAR**
	- **JPL: <http://www-mipl.jpl.nasa.gov/external/vicar.html>**